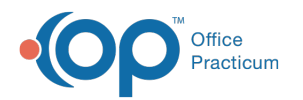

# OP Report Sharing - OPREP Files

dified on 03/27/2023 2:09 pm EDT

Version 21.0

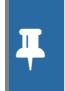

This report sharing method is for the**OPREP Format**.

For the **RTM Format** file sharing, please see theOP Report [Sharing](http://op.knowledgeowl.com/help/op-report-sharing-rtm-files) - RTM Filesarticle.

## **Overview**

OP Report Share is a reports utility that will enable users to share practice reports with users at other practices. The utility is located under the **Tools** menu. If you are missing the option for OP Report Share, contact**OP [Support](http://op.knowledgeowl.com/help/contacting-office-practicum-support)**. This article will instruct how to export a report, import a report using OP Report Share and locate imported reports.

### Export an OP Report (.oprep)

Once you have identified a report that you would like to share, follow these steps to download the report as an .oprep file for sharing.

- 1. Click **Tools** in the main menu bar.
- 2. Select **OP Report Share**.
- 3. Select the radio button to**Export** reports to external file.
- 4. Click **Next**. A listing of all available OP Reports will show.
- 5. Select the report you would like to share.
- 6. Click **Next**.
- 7. The destination will prefill but may be changed by clicking**Browse** according to where you would like to save the file. For information on saving reports exported from the Cloud, click **[here](http://op.knowledgeowl.com/help/where-do-i-save-files-i-export-from-the-cloud)**.

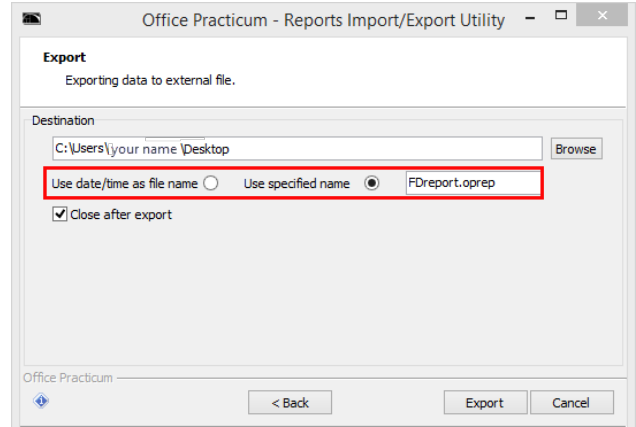

- You also have the option to use the date/time as the file name or use a specified name by selecting the appropriate radio button. If entering a specified name, be sure to leave the ".oprep" at the end of the file name to indicate the file type.
- 8. Click **Export**. A progress window will appear.
- 9. Click **OK** and close the Office Practicum Reports Import/Export Utility window.

**Note**: You will then send the report file that has been saved to the recipient of the report.

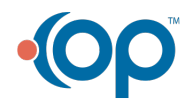

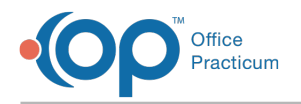

#### Import a Report into OP Reports using OP Report Share

Once an .oprep file has been obtained, follow these steps to import the report file into OP as an .rtm file.

- 1. Access the report file and save it to a location of your choosing.
- 2. Click **Tools** in the main menu bar.
- 3. Select **OP Report Share**.
- 4. Select the radio button to**Import** report(s) from file.
- 5. Click **Next**.
- 6. Locate the file to import using one of the two options:
	- Select the **File** radio button and click**Browse** to locate the file
	- Select Folder if that is the location of the saved file.
- 7. Select the report and click**Import**.

#### Locate the Imported Report in OP Reports (if Imported via OP Report Share)

- 1. Click **Tools** in the main menu bar.
- 2. Select **OP Reports**.

**T** 

- 3. Log into OP Reports using the same credentials that you use to log into OP.
- 4. The imported report will appear in the top level folder where the report originated but may be dragged to the appropriate folder.

**Note**: If you import a report that already exists in your OP system, the newly imported report will be saved with "(renamed [date imported])" at the end of the report name.

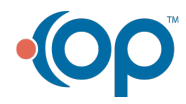